# *Now you can with your mobile!*

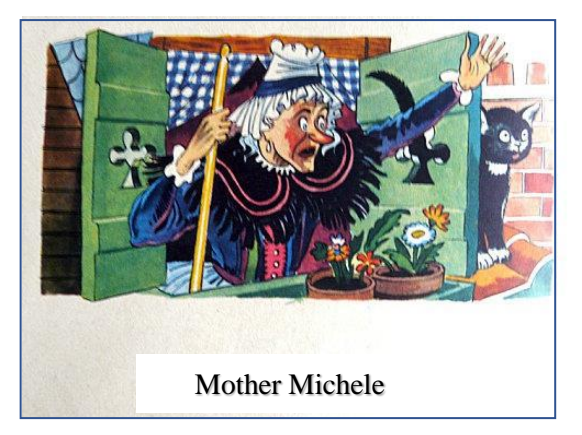

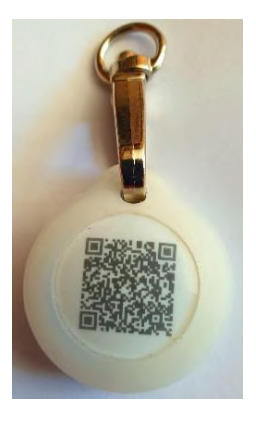

*With "GoBack", mother Michele wouldn't have lost her cat....* 

## **Control the presence of your cat or dog within a radius of 30/80m Read the number of its "chip" at 30/80m. Do you know the database where it's registered? Get in touch with the owner of an animal found...**

The "GoBack" electronic medal, associated with the free program available on Play Store (Android) or App Store (iOS), has been designed to be attached to a dog or cat collar.

Do you want to know where your cat or dog is? Is it nearby? The medal sends the information to your mobile, giving you an approximate estimate of the distance that separates you from your companion.

Without this medal, the "chip" can currently only be read by a veterinarian. With GoBack you will be able to read the "chip" using your mobile even when the animal is 30m or more away in open ground.

If the owner has chosen to personalize the medal, the person who found the lost animal will be able to know the name of the national database where the animal has been registered.

Registration in the GoBack database enables:

- the person who found an animal to contact the owner.
- the owner who has lost an animal to report it on the site. This service is free and will be in service on January 1st 2020.

The "GoBack" medal has a diameter of 25 mm, it is 6 mm thick and weighs only 6 grams.

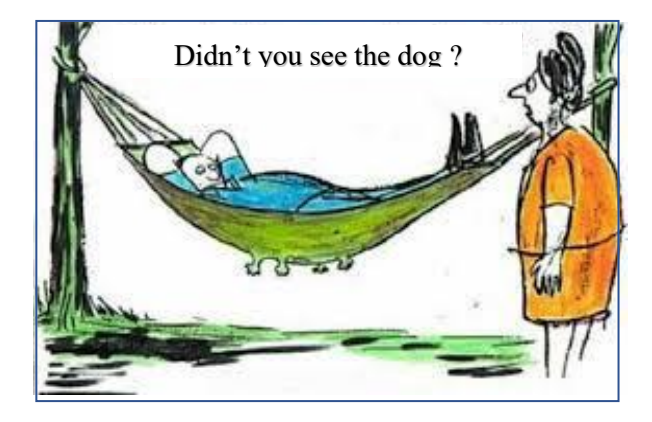

*Atria Trading Sas RC 830 441 796 00018 26 rue du Chemin Vert 78610 Le Perray en Yvelines*

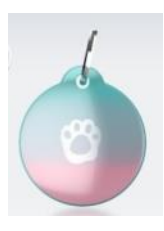

# "GoBack" Medal

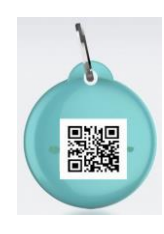

 **For Android and iOS operating systems**

## **Control the presence of your cat or dog in a radius of 30/80m Read the number of the "chip" of an animal at 30/80m Find the database where an animal you have found is registered Get in touch with the owner of an animal found… Now you can with your mobile!**

The "GoBack" medal, associated with the free program available on Play Store (Android) and AppStore (iOS) has been designed to be attached to a dog or cat collar. It offers pet owners a wide range of services.

### *Detection function*

Do you want to know where your cat or dog is? Is it nearby? The medal sends the information to your mobile, giving you an approximate estimate of the distance that separates you from your companion.

#### *Transponder reading function (microchip)*

According to the legislation of most countries, all dogs and cats must be identified by an electronic chip. Chip data is currently readable only with an RFID reader, which requires you to be nearer than 10 centimetres to the animal.

**The GoBack Medal allows this number to be read using your mobile even if the animal is 30m or more away in open ground.**

### *Identification function*

If the owner has chosen to personalize and registered the medal on the data base "portal.goback.eu", the person who found the lost animal can, by using the "GoBack Medals" program, find out remotely the number of the transponder and be informed if the animal has been declared lost. He can immediately contact the owner and send him an email.

If the person who found the animal does not yet have the "GoBack Medals" program installed on his/her mobile, reading the QR code of the medal will connect him/her directly to the "GoBack" website. He/she will be able to download the free Android or iOS program as well as the user manual

The "GoBack" medal has a diameter of 25mm, it is 6mm thick and weighs only 6g. The app on Android or iOS mobile is free and takes only two minutes to install on your mobile. The medal is provided with two silicones protectors one for cat and small dog and another one for dog, fastener with a swivel for the safety of the animal.

The medal is waterproof against light rain. It is therefore recommended to use the silicone protection even the animal does not enter water.

## **\* The "GoBack Medals" program is available for free on Playstore and App Store.**

**Patent - pending**

# **The free program "GoBack Medals" for iOS Apple**

Equipment needed:

- Apple mobile / tablet with Bluetooth, GPS and AppStore utility. You do not need to have a mobile subscription to use "GoBack". Available for mobile and tablets using the iOS operating system.
- At least one "GoBack" medal.

Loading the program: connect to AppStore and download the "GoBack Medals" program.

Launching of the program:

- if there is no GoBack medal activated near the mobile, Fig A will appear on the screen,
- if there is one or more GoBack medals activated nearby, Fig B or C will appear on the screen
- in the example Fig C, three medals have been detected.

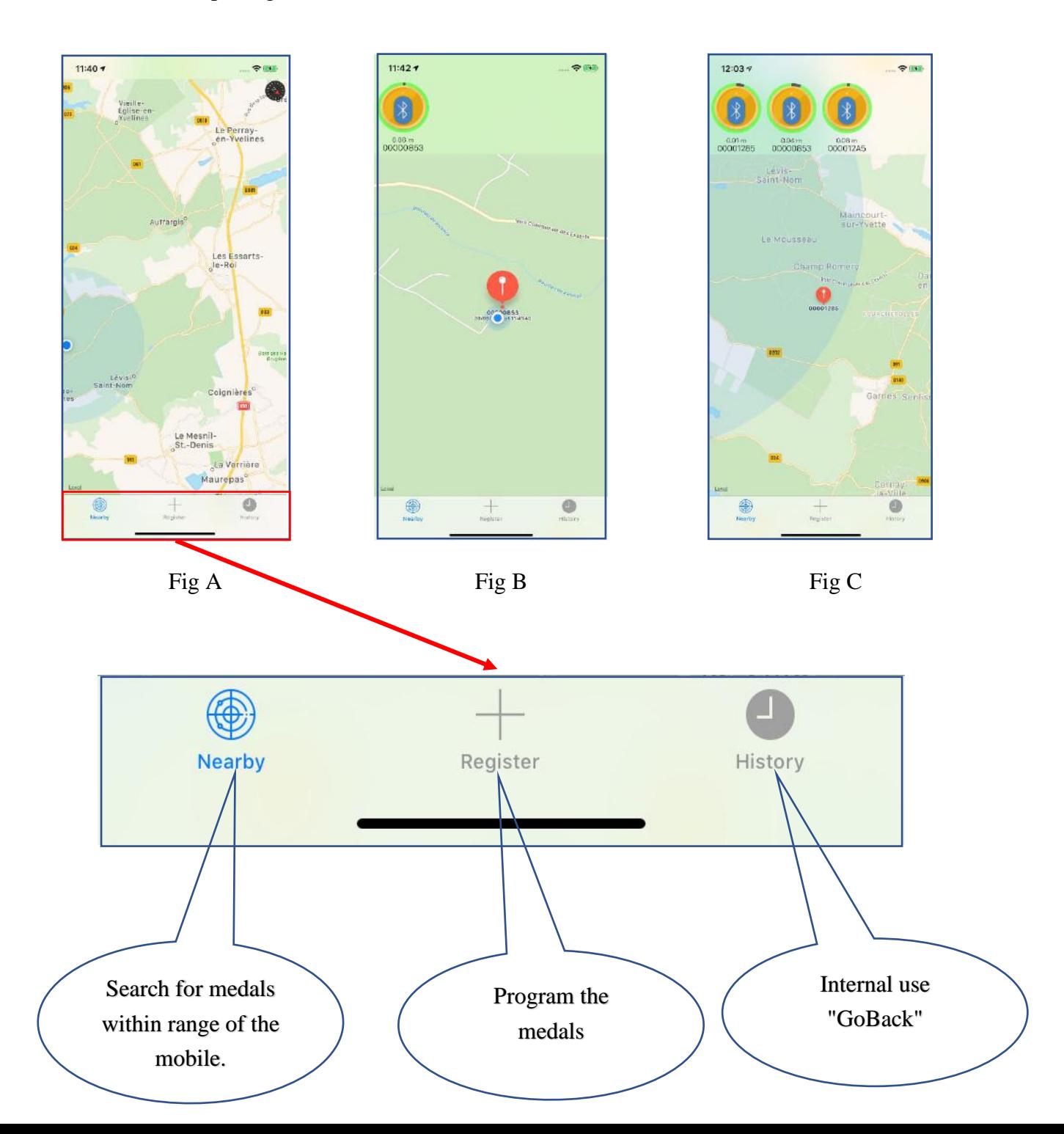

# **Chapter I - Detecting the "GoBack" medals**

#### **Detecting a medal**

If there is a medal within reach of the mobile when the program is launched, it will be detected immediately Fig1. A message will be displayed on the mobile screen Fig 2, and at the same time a beep will sound. If the medal has not been programmed, only the medal number will be displayed. This would be the case of a medal that has just been bought Fig 2.

If the medal has been programmed, the number of the "Chip" associated with it will be displayed. Fig 3 and 4 By clicking on the medal icon, the following screen appears Fig 4. This screen is always accessible in order to read the number of the chip injected in the animal.

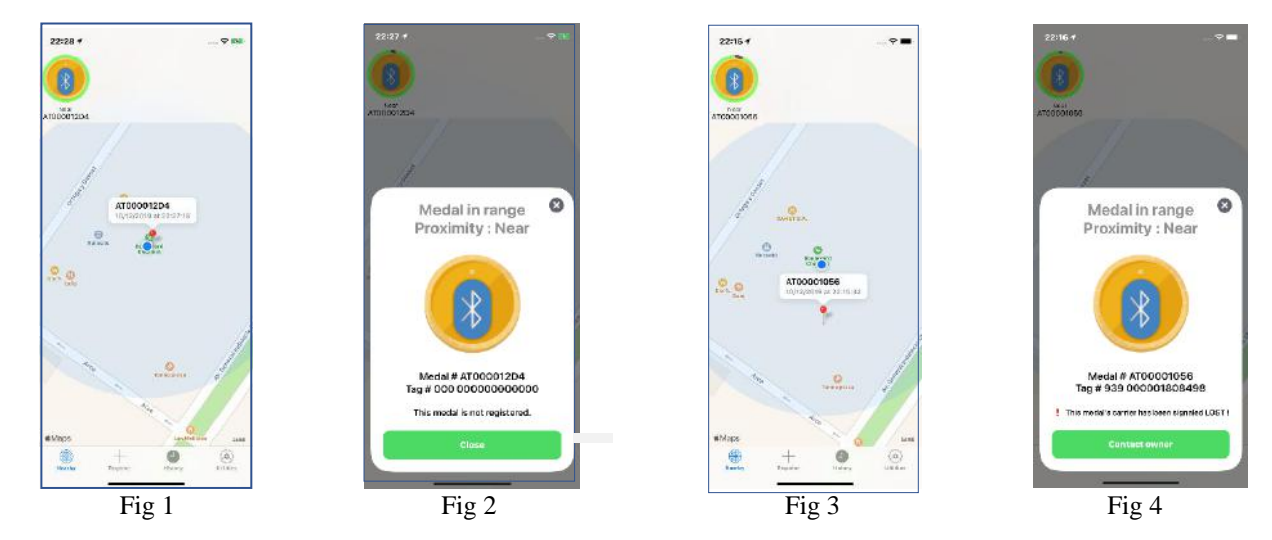

The message "Medal in range" will disappear after twenty seconds and the screen will indicate the position of the medal on the map. The distance to the mobile is shown. It serves as a reference but remains **very approximate** because it relies on the power of the received signal, which can be considerably weakened e.g. by a reinforced concrete wall.

To associate a "chip" number with this medal, it was necessary to customize it, that is to say, on the one hand, to associate with its number, the number of the "chip" injected into the animal and on the other hand, to enter additional data into the medal, if the owner of the animal made that choice.

Customization is described in Chapter II Programming Procedure and Registration of "GoBack" medals.

#### **Dog or cat declared lost by the owner**

When detecting a medal registered in the database "portal.goback.eu" whether it is declared or not lost appears at the bottom of the screen a message indicating the state of the bearer of this medal. There are three possibilities:

- "Declared and active medal"
- "The bearer of this medal has been declared LOST"
- "This medal is not declared in the data base"

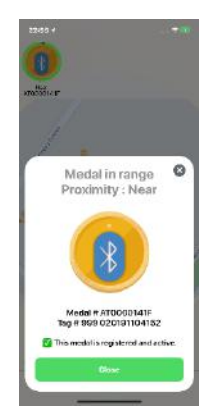

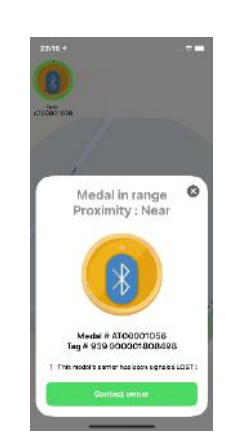

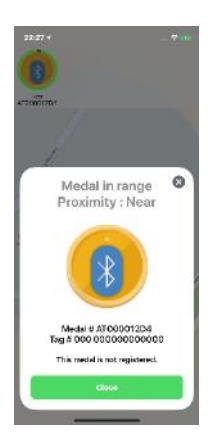

Declared and active medal The bearer of this medal has been declared LOST This medal is not declared in the data base

By selecting the icon of a medal declared active or lost, will appear a message to contact the owner and send him a message via the database "portal.goback.eu".

The connection to the database "portal.goback.eu" is almost instantaneous, 2 to 3 seconds, provided you have the network or WIFI connection.

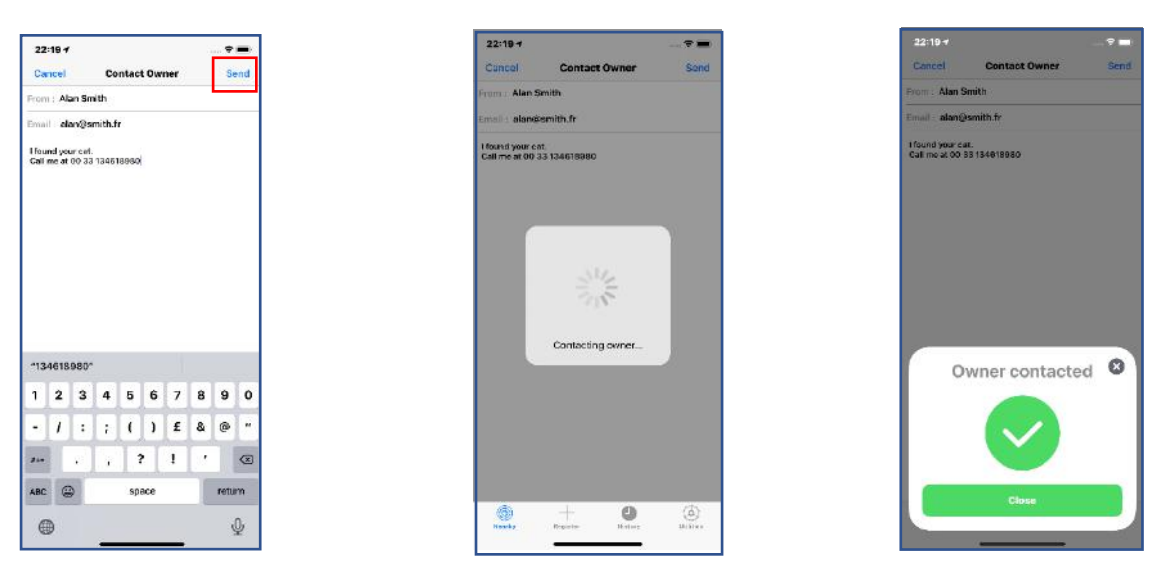

 **Contact the owner of the pet**

#### **Accessing the data recorded in the medal**

During the customization of the medal, the chip number will have been associated with the medal number, and it is possible that additional information was also recorded in the memory of the medal. To consult this information, it is necessary to make the medal "connectable" by pressing it twice, briefly, between the thumb and the index finger. It will start flashing for approximately one minute. While the medal is blinking, it can be connected to the application in order to read and possibly modify the information.

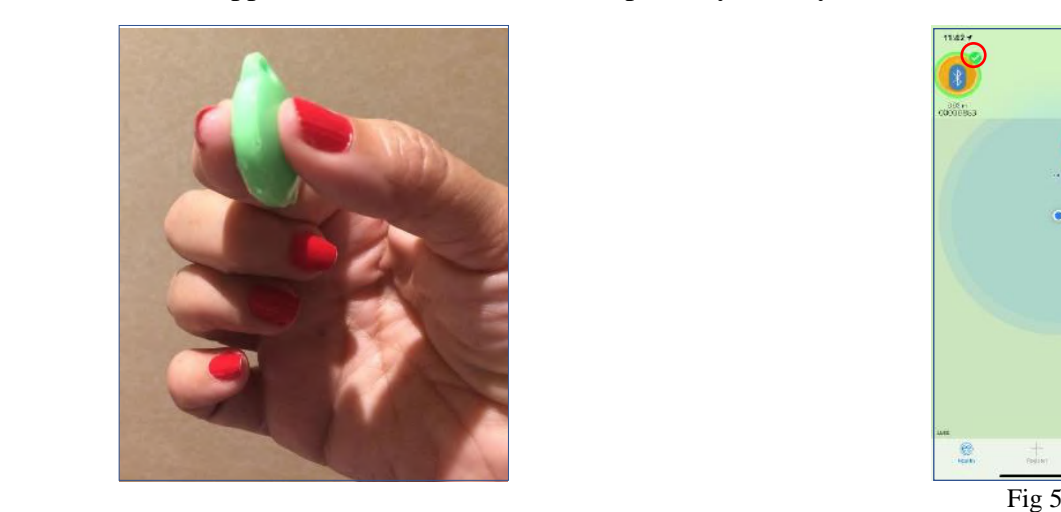

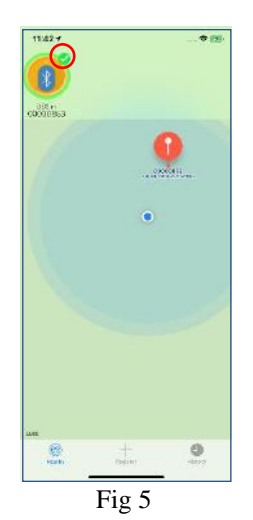

On the mobile screen, a green sign **all appears** next to the medal icon confirming that the medal can be connected to the app Fig 5.

By clicking on the medal icon, the following screens will appear:

By clicking on the medal icon, the following screens will appear:

- if the medal has not yet been programmed, the screen Fig 6 will appear.
- if the medal has been programmed, the screen Fig 7 will appears offering the possibility to connect to read any additional data entered by the owner of the animal or to send directly a mail to the owner of the medal if this one was registered in the data base "portal.goback.eu" Fig 8.

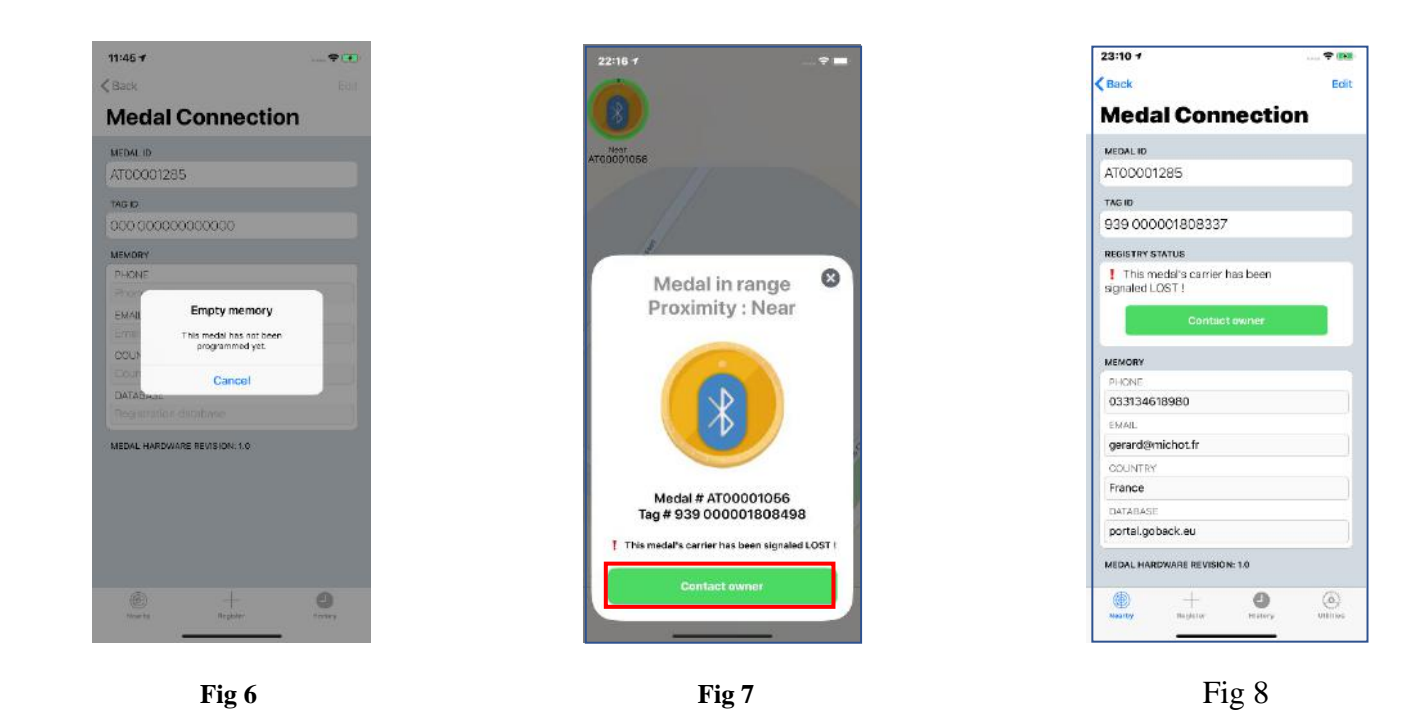

**The recorded data can be modified, but the personal code that was chosen during the initial programming of the medal must be entered (see Chapter II - Programming procedure).**

**Note: the data modified in the medal will not be automatically saved in the database. For information security reasons, the owner must himself later update his account by logging into "portal.goback.eu"** 

## **Chapter II- Programming procedure. Recommended optional registration of data in the medal.**

To function, the GoBack Medal must be activated. To activate it, just press the medal once between the thumb and the index finger. The medal gives out a brief luminous signal.

A medal can be detected up to around 50m and often more in open ground. It will disappear automatically from the screen as soon as it is out of range of the mobile, emitting a faint signal.

Inside an apartment, the detection distance for the "GoBack" medal depends on the structure of the building. It is usually around 30m.

### **Programming procedure**

This involves associating the number of the "chip" injected in the animal with the medal so that it can be consulted remotely.

Select "Register" at the bottom of the main screen Fig 1

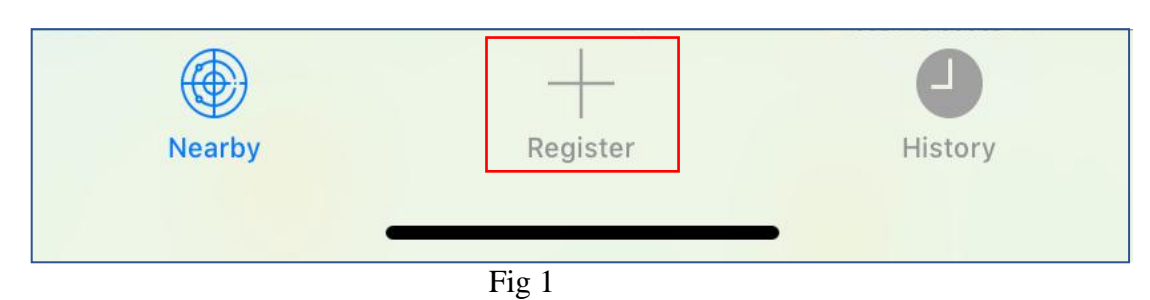

Follow the instructions given by the program:

Read the QR code located on the medal Fig 2. If the reading of the QR code is correct, a sound signal will be emitted and a new screen will be displayed requesting the reading of the bar code of the "chip" injected into the animal. This code is either on the bag containing the injector and its chip, or on the animal's passport which has been filled by the veterinarian if the animal has already been "chipped" Fig 3. In case of

unavailability or non-reading of the bar code it is possible to manually enter the number of the chip to 10 or 15 digits. Fig 4

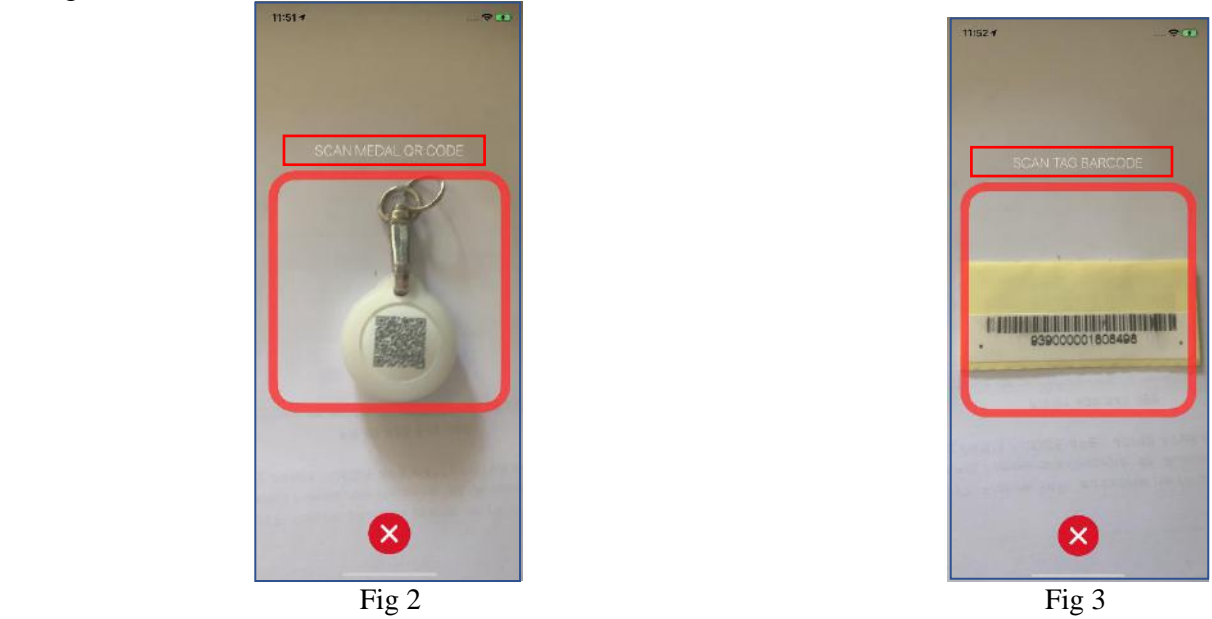

Remark: there are two standards "chips" that comply with the ISO international standard. The most widespread includes 15 digits (Europe, Asia, Canada, USA...). This is the so-called FDXB standard. The other so-called FDXA standard consists of 10 digits and letters. This standard is used in USA, Canada, Mexico... To manually enter a FDXB "chip" you must enter the fifteen digits, the first three in the first box and the other 12 in the second box. Fig 6

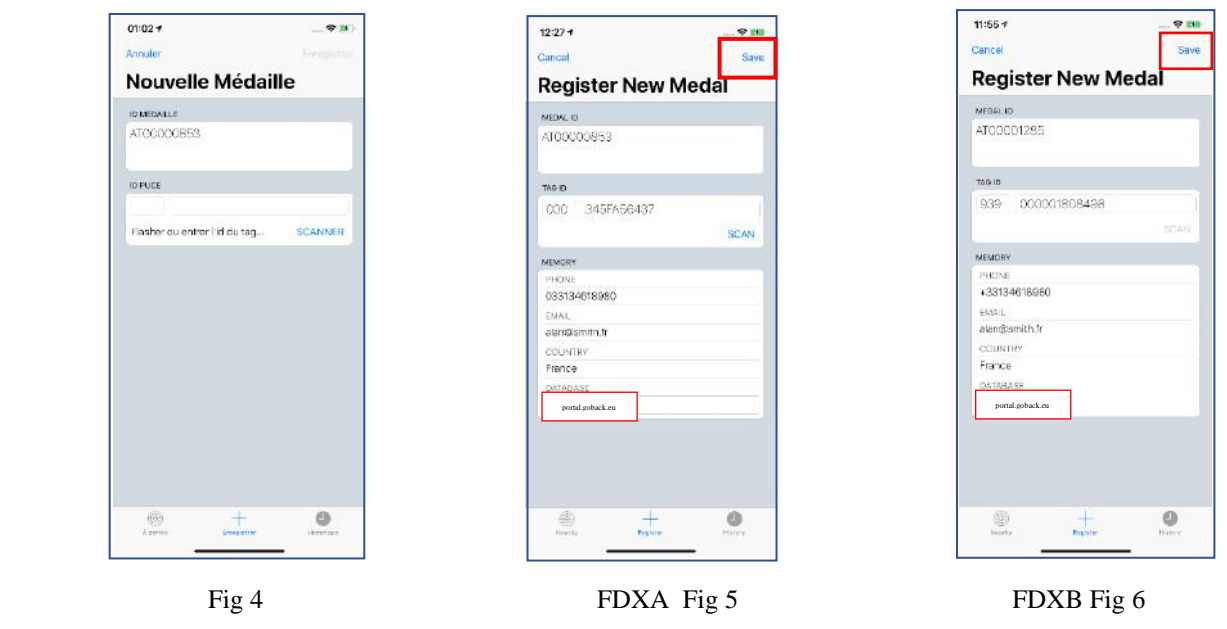

#### **To enter the FDXA chip code manually, fill in the first box with 0s, and enter the ten digits or letters in the second box. Fig 5**

After the chip's code has been entered, either by scanning it or by entering it manually, a screen will appear displaying the contents of the medal's memory. If a blank medal is being programmed, the fields displayed will be empty. If you do not wish to add additional data, you can proceed directly to the registration. **However, we advise you to enter the country and the name of the database where the animal is registered. This will greatly facilitate searches in case an animal is found. Fig5/6**

**When you begin registration, you will be asked to enter a PIN code. This code will be requested each time you want to modify the information entered in the medal's memory. It is therefore very important to keep this code safely. Without this code, it will be impossible to modify the contents of the medal's memory.**

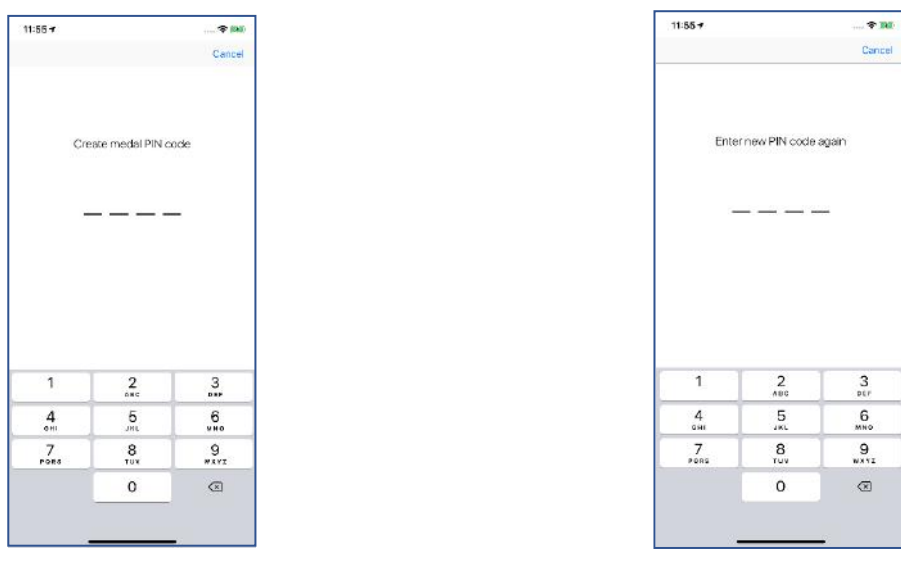

Code entry Code validation

 After having entered and validated your security code the programming of the medal will be done Fig7. If you have the message in Fig 8 in response, the medal is not or is no longer connectable.

The medal is made connectable for a period of one minute. If necessary, you can make it connectable again by pressing it briefly twice between the thumb and the index finger.

Check that the medal is still connectable (it will flash quickly).

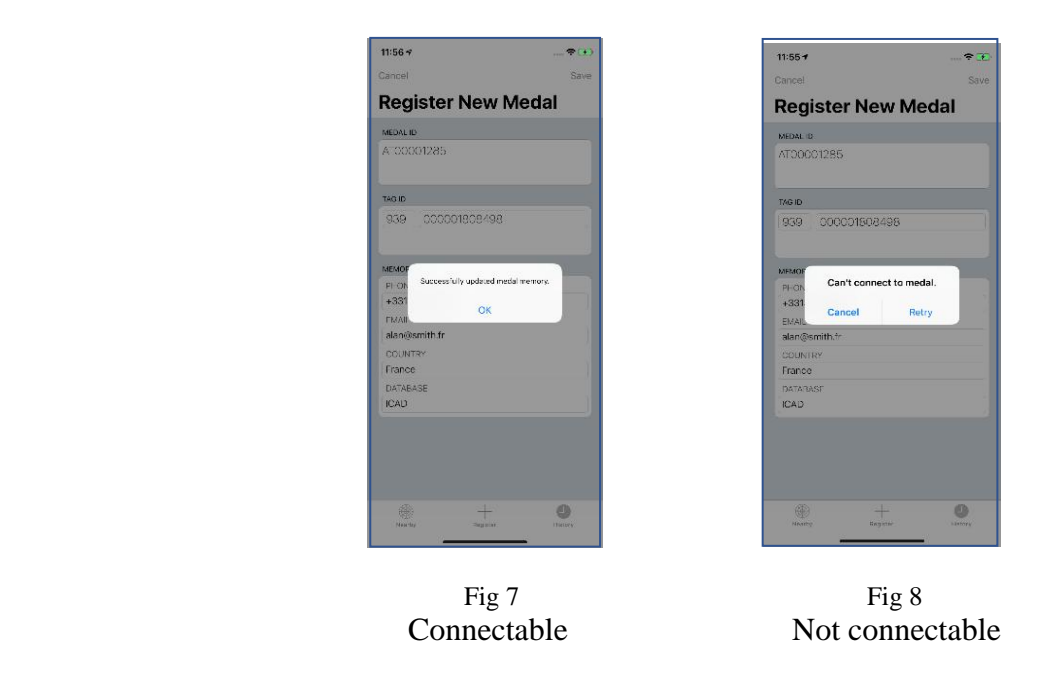

**Registration of the medal in the database "portal.goback.eu"**

After having entered and validated your security code the programming of the medal will be done automatically and the screen asking you if you want to register online the medal in the database "portal.gback.eu" will appear. By validating this request, if the telephone during the programming of the medal is connected either to the phone network or to the internet via WIFI, the number of the medal and the chip will be declared automatically in the database.

**If the phone has no connection, registration will be made in the medal but it will not be declared in the database. The next time the application is connected to the medal in the presence of a network or WIFI, it will be again proposed to declare it Fig 11.**

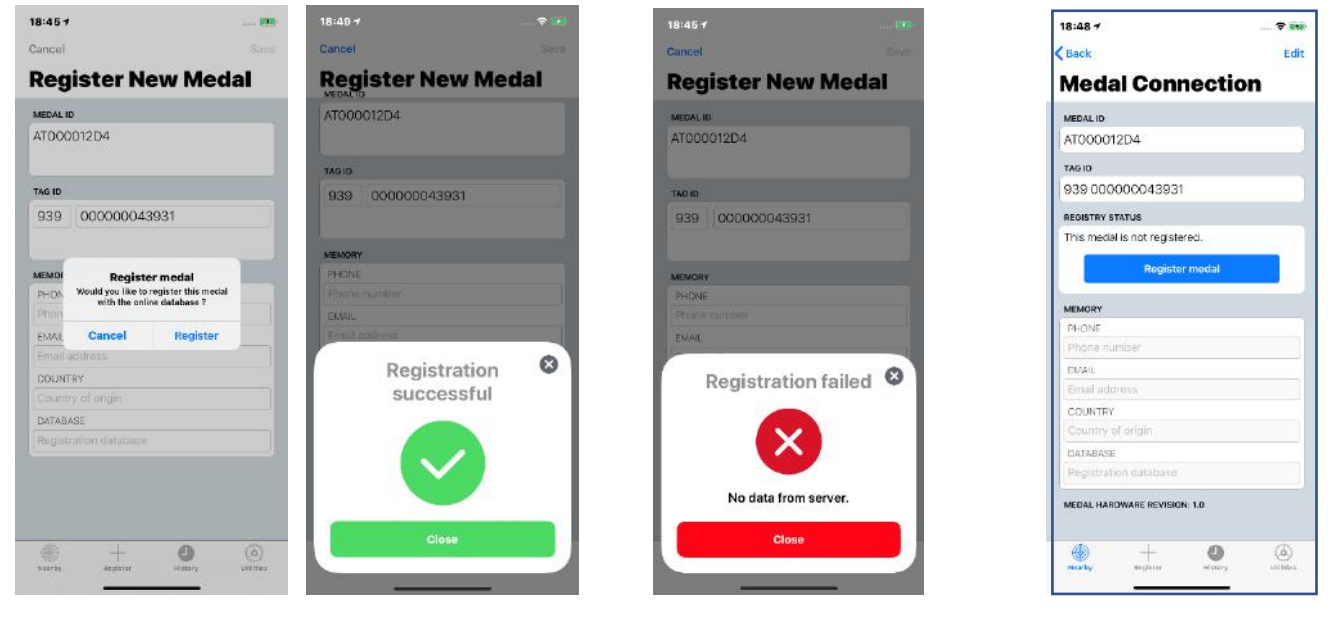

Fig 9 Fig 10 Fig 11

With phone network or WIFI No connection New connection to the medal with phone network or WIFI

## **If you decide to register the medal in the database portal.goback.eu"be aware that only the number of the medal and the chip number associated with it will be saved. To complete the registration you will have to connect to the database "portal.goback.eu" later to create your account or add a new animal to it, if you already have an account.**

After having programmed your medal, we advise you to reconnect to check that the data is correct and properly recorded. In the event of an error, it is always possible to modify the information by using your security code.

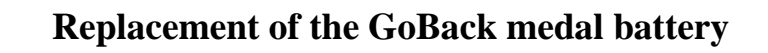

The medal is powered by a CR2032 button cell battery. It is delivered switched off, in a protective case (blister). To use it, it is necessary to activate it by operating **a brief pressure between two fingers** which results in a light signal. The operating autonomy, usually around six months, depends very much on the quality of the battery and the model used. It is advisable to use 230mAh button cell batteries of the type CR2032.

Inside the blister is the medal, a swivel, a silicone protection, and brief instructions for its use. A QR code allows you to connect via Internet to the GoBack site to load the iOS or Android program and to obtain the product's complete user guide, which is available in five languages.

In order to save battery power, it is advisable to switch off the medal if it is not necessary to use it permanently. To switch off the medal, you must apply prolonged pressure between the thumb and the index finger for about 4 seconds. A continuous light signal of about two seconds will confirm it has switched off.

The medal must be opened to replace the button cell battery. It has a slight hollow at its lower part to enable a fingernail or a small screwdriver to be **carefully** inserted to leverage and separate the two shells.

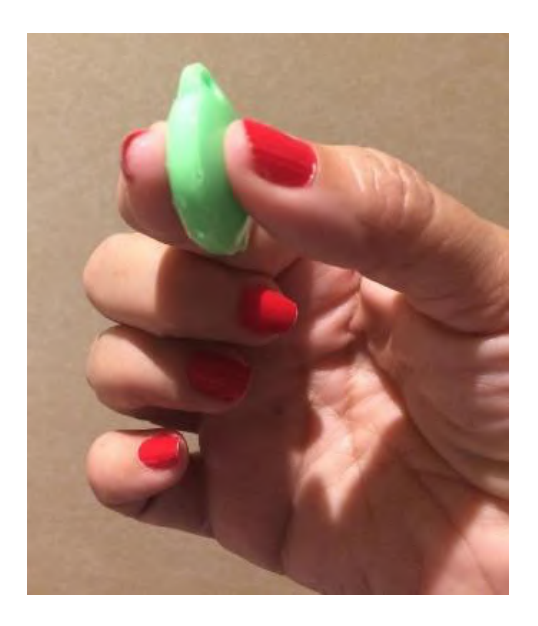

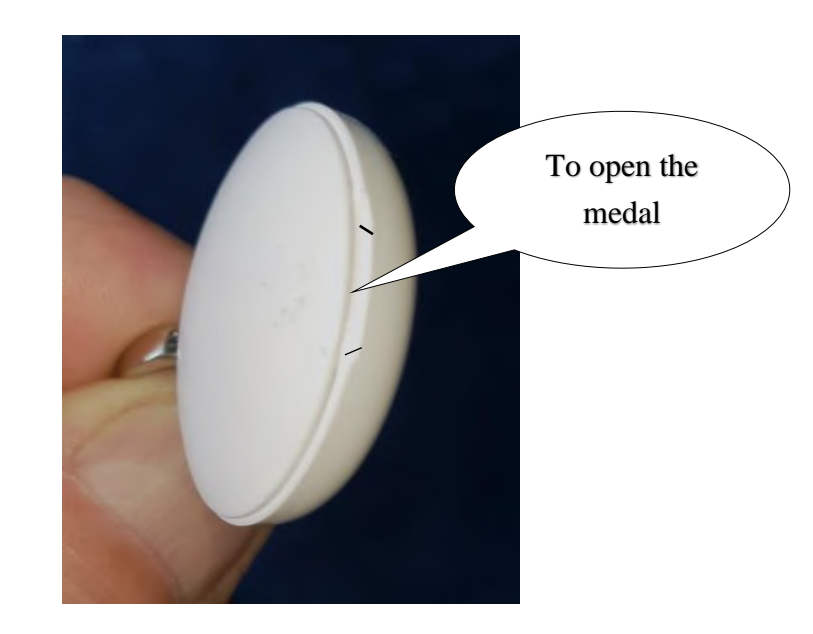

The "GoBack Medals" application informs you of the level of charge of the battery when it must be replaced.

## **You are unable to program your GoBack medal!**

1 / The mobile has not detected the medal.

- check that your mobile's Bluetooth is activated.
- check that the medal is activated. If it is off, a brief pressure applied on the medal will make it flash rapidly for two seconds indicating that it is activated.
- it is possible that the button cell battery is completely discharged. Replace it!
- 2 / The medal is detected and appears on the screen of your mobile but you cannot connect to it?
	- Have you made it connectable? If yes, the medal icon appears on the mobile screen with a green marker at the top right:

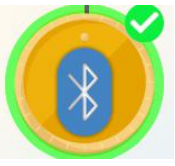

If this marker does not appear, it is necessary to make the medal connectable. Press the medallion twice quickly between thumb and index finger.

The medal will flash for one minute to allow the application to connect to its memory in order to read or possibly edit its content.

3 / The medal remains lit. Simply wait for up to 4 minutes and the medal will automatically switch off.

4 / For any other malfunction, restart the program after you have disconnected or switch your mobile off and on.

**NB: During the connection phase of the application (writing or reading the memory of the medal) the medal will no longer be detectable by another mobile. Very important: the Goback application uses the Bluetooth technology built into your phone. This technology requires energy… If therefore strongly recommended to preserve the battery charge of your phone does not forget to close the application when it is not necessary.**

## **'GoBack' Medal Programming Quick Guide**

## *1 / Activate the medal by pressing it once between thumb and index finger*

 $\rightarrow$  the medal flashes for about two seconds.

## *2 / Open the 'GoBack Medals' programme*

- $\rightarrow$  the medal appears on the phone screen at this point.
- *3 / Select 'Save' on the banner at the bottom of the screen*
	- $\rightarrow$  a screen appears at this point, asking to scan the QR code of the medal.

## *4 / Position the medal in front of the phone*

 $\rightarrow$  a beep is emitted indicating that the reading has been made and another screen then appears requesting that the operator scans the bar code of the microchip injected into the animal.

## *5 / Position the 'chip' barcode in front of the phone*

 $\rightarrow$  a beep will be emitted indicating that the reading has been made and another screen then appears requesting that the operator enter a phone number, an email address, the country and the name of the database where it has been saved. In France the database is called ICAD.

## *6 / Select 'Save'*

 $\rightarrow$  the new screen prompts you to create a personal security code,

## 7 / *A new screen asks you to confirm your code*

 $\rightarrow$  enter your personal code again.

## 8 /*A summary screen of the data is displayed. At the bottom of the screen there is an information bar advising that the application seeks to connect to the medal,*

- $\rightarrow$  press the medal twice quickly to make it connectable.
- *9 / The message 'The medal's memory has updated successfully' is displayed,*  $\rightarrow$  Click OK.
- *10 / A new message asks you if you want to register the medal in the database on line"portal.goback.eu"*  $\rightarrow$  Click OK.
- *11/ Message "Registration successful"*

*12/Return to the main screen showing the medal*

## **If you want to check or modify the data recorded in the medal**

*1 / Make the medal connectable by pressing it twice. The medal icon appears with a green marker, select it.*  $\rightarrow$  a message is displayed giving you the opportunity to connect to the medal.

### *2 / Select 'Connection'*

 $\rightarrow$  all information about the medal is displayed.

## *3 / Select 'EDIT'*

 $\rightarrow$  a screen with keyboard will appear allowing you to edit the saved data.

## *4 / Select 'SAVE' after completing your changes*

- $\rightarrow$  your security code is required,
- *5 / Enter your personal security code*,

if the medal is disconnected, press the medal twice quickly to make it connectable.

## *6 /The message 'The medal's memory has updated successfully' is displayed,*

 $\rightarrow$  Click OK.

## *7 / Return to the main screen showing the medal*